# **FAQ Pablo-Indépendants**

# **Table des matières**

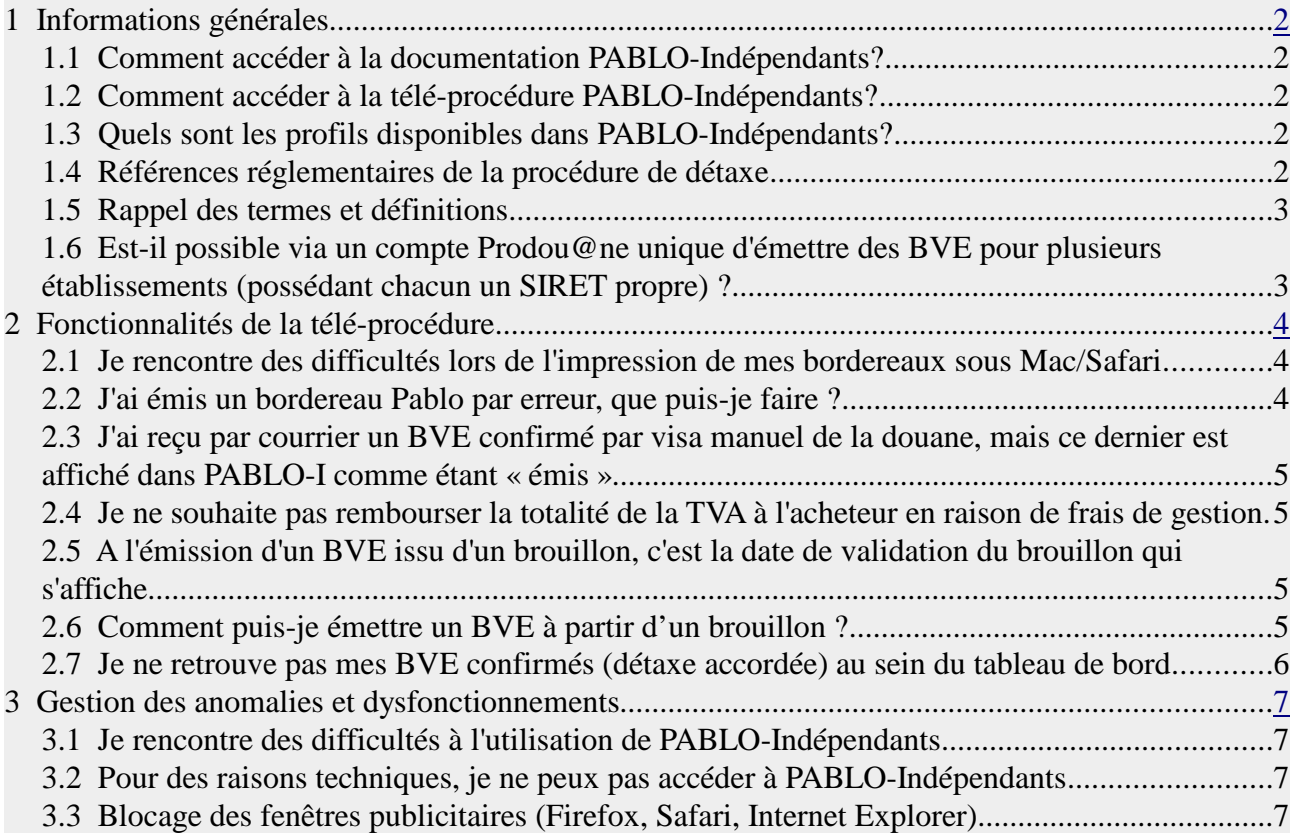

# **1 Informations générales**

#### **1.1 Comment accéder à la documentation PABLO-Indépendants?**

Depuis le portail Prodou@ne (sur le site https://pro.douane.gouv.fr/) :

• Téléservices disponibles > Détaxe > Pablo-Indépendants > «Documentation de la téléprocédure Pablo-I»

#### **1.2 Comment accéder à la télé-procédure PABLO-Indépendants?**

Pour accéder à PABLO-I, il faut :

- créer un compte Prodou@ne (sur le site https://pro.douane.gouv.fr/) en cliquant sur «Inscription», en haut à droite de l'écran (si vous disposez déjà d'un compte Prodou@ne, il n'est pas nécessaire d'en créer un nouveau pour utiliser PABLO-I);
- envoyer par courrier ou par courriel un formulaire d'adhésion PABLO-Indépendants auprès du pôle d'action économique (PAE) de votre régiont. Vous pouvez obtenir un formulaire d'adhésion en ligne sur le site Prodou@ne (Téléservices disponibles / Détaxe / Pablo-Indépendants / Formulaire d'adhésion).

Les coordonnées des pôles d'action économique sont disponibles sur le site pro.douane.gouv.fr , dans la rubrique Annuaire des services douaniers.

#### **1.3 Quels sont les profils disponibles dans PABLO-Indépendants?**

La télé-procédure Pablo-Indépendants offre les deux profils suivants :

- «Vendeur» : permet d'agir sur les brouillons et les bordereaux (création, modification, etc.)
- «Responsable» : englobe le profil «Vendeur». Permet en plus d'effectuer un apurement vendeur sur un bordereau. La définition de l'apurement vendeur figure au point 1.5 de la présente FAQ.

*Remarque : par défaut, un compte qui se connecte avec les deux profils disposera du profil «Responsable».*

#### **1.4 Références réglementaires de la procédure de détaxe**

La procédure de la détaxe est notamment réglementée par les textes suivants :

- l'article 262 du code général des impôts

- l'arrêté du 15 mai 2018 fixant la forme, les conditions d'établissement et d'apurement du titre justificatif des exportations effectuées par les voyageurs résidant dans un pays tiers à l'Union européenne ou dans une collectivité d'outre-mer de la République

- la circulaire du 17 mai 2018 relative à la Vente à des voyageurs résidant dans un pays tiers à l'Union européenne ou dans une collectivité d'outre-mer de la République - Procédure des bordereaux de vente à l'exportation

#### **1.5 Rappel des termes et définitions**

**BVE** : bordereau de vente à l'exportation.

**Bornes Pablo** : bornes interactives disponibles sur certains sites en France (Aéroports de Roissy, Orly, Nice, Marseille, Lyon, Genève, port de Marseille, frontière suisse, etc) qui permettent aux voyageurs d'obtenir un visa douanier dématérialisé.

**Statut d'un BVE** : durant le cycle de vie du bordereau de vente en détaxe PABLO, ce dernier pourra se trouver dans différents états (ou statuts) :

- *Emis* : le BVE a été créé lors de la vente mais n'est pas encore passé en douane;
- *Détaxe accordée* : le BVE a été confirmé au sein de Pablo par les services douaniers au moment du départ du voyageur. Le remboursement peut avoir lieu ;
- *Détaxe annulée :* le BVE a été annulé au sein de PABLO (annulation par le service douanier en cas d'anomalie constatée, délai dépassé...). Pas de remboursement possible, sauf si retour par voie postale du bordereau visé manuellement par la douane (*Cf. point suivant « Apurement vendeur »*) ;
- *Apurement Vendeur* : le BVE a reçu un visa manuel (cachet de la douane) en raison d'une indisponibilité du système ou de la sortie de l'UE par un site non équipé du dispositif Pablo. Le commerçant peut dans ces conditions « apurer » lui-même le BVE au sein de la téléprocédure Pablo-I. Cette opération lui permettra de tracer les bordereaux dont la détaxe a été accordée en dehors de l'application PABLO.

#### **1.6 Est-il possible via un compte Prodou@ne unique d'émettre des BVE pour plusieurs établissements (possédant chacun un SIRET propre) ?**

Non.

Lors de la procédure d'habilitation Pablo Indépendants d'un compte Prodou@ne, une opération de rattachement « *compte Prodou@ne / Siret d'un établissement* » est réalisée par les services douaniers.

Cela signifie qu'un (*ou plusieurs*) compte(*s*) Prodou@ne est (*sont*) habilité(*s*) à émettre des BVE pour le compte d'un établissement uniquement. Pablo-Indépendants ne gère pas le multi-agréments (*plusieurs Siret rattachés à un même compte Prodou@ne*)

Enfin, un compte Prodou@ne n'est pas habilité à émettre des BVE pour le compte d'une entreprise.

# **2 Fonctionnalités de la télé-procédure**

#### **2.1 Je rencontre des difficultés lors de l'impression de mes bordereaux sous Mac/Safari**

Lors de l'utilisation de Pablo-Indépendants sous MAC, navigateur SAFARI, l'impression d'un bordereau de vente en détaxe n'est pas totalement opérationnelle. En effet, à l'ouverture du document, le système affiche le message d'erreur suivant :

file:///Users/xxx/Downloads/bveDti990000000000000030001.pdf**.xhtml**

**This page contains the following errors:** error on line 1 at column 1: Document is empty error on line 1 at column 1: Encoding error **Below is a rendering of the page up to the first error.**

L'erreur est provoquée par une mauvaise prise en compte de la génération/impression des documents au format PDF sur les MAC, avec un navigateur SAFARI.

Solution préconisée :

1- nous invitons les commerçants à utiliser un autre navigateur internet du type FireFox ou Chrome. Ces derniers admettent un niveau de compatibilité avec Pablo-Indépendants supérieur.

2- Avec un Mac/Safari, vous pouvez renommer manuellement le fichier générer par le système en supprimant l'extension « .xhtml ». Le fichier « bveDti990000000000000030001.pdf.xhtml » deviendra alors « bveDti99000000000000000030001.pdf » et pourra être imprimé sans difficulté.

#### **2.2 J'ai émis un bordereau Pablo par erreur, que puis-je faire ?**

Vous pouvez annuler un bordereau, émis par erreur, au sein de l'application. Munissez-vous du **n° du bordereau** à annuler puis Menu **Bordereau > Édition** et cliquez sur le bouton **« Annuler »**.

Pour plus de détail, consulter le « Guide d'utilisation de la téléprocédure Pablo-I », que vous trouverez sous Prodou@ne, rubriques : Téléservices disponibles > Détaxe > Pablo-Indépendants > « Documentation de la téléprocédure Pablo-I ».

#### **2.3 J'ai reçu par courrier un BVE confirmé par visa manuel de la douane, mais ce dernier est affiché dans PABLO-I comme étant « émis » ou « annulé »**

Complément d'information : le voyageur a bien quitté l'UE mais n'a pas obtenu son visa électronique à la borne ou au guichet de douane, le bordereau est toujours considéré dans un statut « émis » dans votre tableau de bord, en attente de validation électronique (Statut affiché dans Pablo-Indépendants : « Le bordereau n'a pas encore été présenté à une borne Pablo en zone publique »)

Dans ces conditions, le formulaire papier fait foi. Vous pouvez rembourser le client en conservant la copie du BVE papier visé par la douane.

Vous pouvez en outre effectuer un **« apurement vendeur »** du bordereau. Cette action permettra de simuler un visa douanier afin de basculer le BVE du tableau de bord vers l'historique. En vous munissant du n° de BVE, accéder au menu **Bordereau > Edition >** Bouton « Apurer ». *BVE « apuré vendeur » identifiable facilement*

#### **2.4 Je ne souhaite pas rembourser la totalité de la TVA à l'acheteur en raison de frais de gestion**

L'application Pablo-Indépendants vous offre la possibilité de personnaliser le montant à rembourser à l'acheteur en modifiant la valeur calculée dans le champ du formulaire, dédié au remboursement.

#### **2.5 A l'émission d'un BVE issu d'un brouillon, c'est la date de validation du brouillon qui s'affiche**

Il s'agit d'un fonctionnement normal. Le début de validité du BVE démarre à la date de validation du brouillon. Si vous souhaitez **émettre** ce brouillon (qui devient alors un bordereau valide), c'est la date de validation du brouillon qui sera affichée sur le BVE (et non la date de **l'émission**).

#### **2.6 Comment puis-je émettre un BVE à partir d'un brouillon ?**

Sur la page d'accueil de PABLO-I, cliquez sur l'icône « Emettre le BVE »  $\Box$ , située dans la colonne « Actions », de la ligne du brouillon en question.

Pour plus de détail, consulter le paragraphe « *Emettre un BVE à partir d'un Brouillon* » du « *Guide*

*d'utilisation de la téléprocédure Pablo-I* », que vous trouverez sous Prodou@ne, rubriques : Téléservices disponibles > Détaxe > Pablo-Indépendants > « Documentation de la téléprocédure Pablo-I ».

#### **2.7 Je ne retrouve pas mes BVE confirmés (détaxe accordée) au sein du tableau de bord**

L'onglet **Tableau de bord** ne présente que les bordereaux :

- émis par le commerçant et en attente de prise en charge par la douane ;
- confirmés ou annulés à la douane **le jour de la consultation de l'onglet**.

Dès le lendemain, les BVE passés en douane basculent automatiquement dans l'**Historique.**

Un commerçant qui souhaite contrôler les statuts douaniers obtenus pour ses bordereaux, afin de gérer les remboursements relatifs, peut donc se rendre dans l'**Historique.** 

Pour plus de détail, consulter le paragraphe « *Consultation de listes de BVE* » du « *Guide d'utilisation de la téléprocédure Pablo-I* », que vous trouverez sous Prodou@ne, rubriques : Téléservices disponibles > Détaxe > Pablo-Indépendants > « Documentation de la téléprocédure Pablo-I ».

### **3 Gestion des anomalies et dysfonctionnements**

#### **3.1 Je rencontre des difficultés à l'utilisation de PABLO-Indépendants**

Contacter l'assistance en cliquant sur le menu « **Assistance en ligne** » disponible sur le portail Prodou@ne. Pour faciliter le traitement de votre demande :

- rappeler le compte Prodou@ne utilisé ;
- le navigateur utilisé (firefox, internet explorer) et sa version si possible ;
- le type d'ordinateur (PC ou Mac) ;
- fournir éventuellement une copie d'écran de l'anomalie rencontrée ;
- fournir les identifiants des BVE concernés, si le problème n'est pas lié à la connexion .

Pour des questions réglementaires ou liées à la procédure d'habilitation, vous pouvez contacter votre **Pôle Action Économique (coordonnées disponible sur Prodou@ne / Annuaire des services douaniers).**

#### **3.2 Pour des raisons techniques, je ne peux pas accéder à PABLO-Indépendants**

Vous pouvez recourir à la procédure de secours décrite à l'article 9 de l'arrêté du 15 mai 2018 relatif à la forme des bordereaux de vente à l'exportation. Vous devez utiliser le formulaire CERFA n°10096\*05 disponible auprès des imprimeurs agréés par la douane (Plus d'information sur le site internet de la douane / Pablo : www.douane.gouv.fr).

#### **3.3 Blocage des fenêtres publicitaires (Firefox, Safari, Internet Explorer)**

Vous pouvez rencontrer des problèmes de connexion (accès impossible lors du clic sur le bouton « Entrer » , essayez alors de désactiver le blocage des pops-up en procédant de la manière suivante :

- Avec Internet Explorer : Menu *Outils / Options internet / Confidentialité, décocher : « Bloquer les fenêtres publicitaires intempestives ».*
- Avec Firefox : Menu *Outils / Options / Contenu, décocher : « Bloquer les fenêtres pop-up ».*